The Google Support version: <https://support.google.com/calendar/answer/143753>

Here are links, to our website, where you can **view** the current schedules:

<http://www.rbc.us/resources/room-scheduling> <http://www.rbc.us/resources/vehicles>

Please Note: To keep things easy to manage and read for everyone, please follow these rules.

- 1. Vehicles should be scheduled for All Day use.
- 2. **Format for Vehicle reservations**:

*car# | Employee Name | Department | Destination*

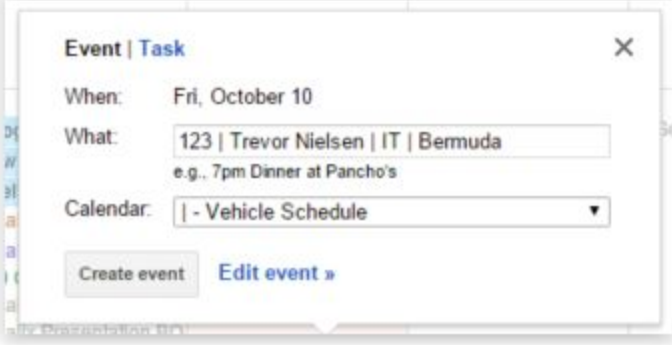

3. Rooms should be scheduled only for the times that they will be needed.

## 4. **Format for Room reservations**:

*location - room name | Employee Name | Department*

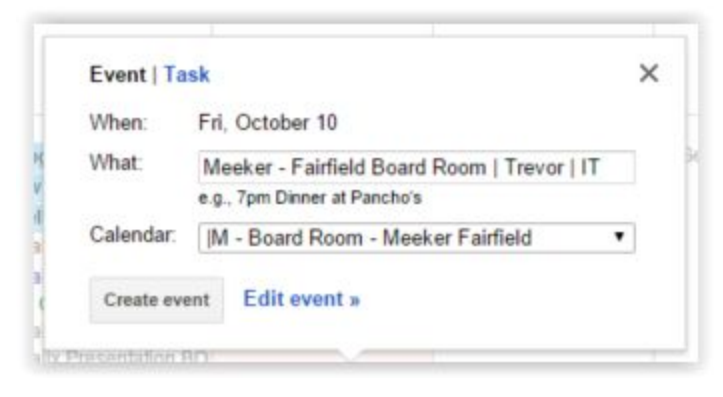

 $\operatorname{Exchange/Outlook users}$  - Please continue to check for availability by by using <u><http://www.rbc.us/resources></u>, then email <u>[IT@rbc.us](mailto:IT@rbc.us)</u> with your reservation needs and we'll schedule it for you.

 $Google$  Apps  $(Qrbc.us)$  users - Below are the two easy steps so that you may make reservations yourself.

## 1. First - Add all reservation calendars into your personal calendar as follows - THIS IS A ONE TIME PROCESS

a. Simply click here → [http://calendar.rbc.us](http://calendar.rbc.us/) and log in using your Google email credentials (*[first.last](mailto:first.last@rbc.us)*[@rbc.us](mailto:first.last@rbc.us) and password). You should see the desired calendar in the list of **My calendars**(make sure to expand the list using the triangle directly to the left of **My calendars**).

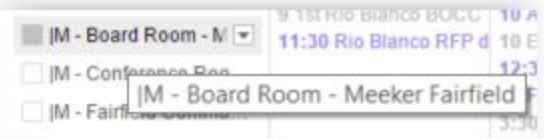

- b. To add the calendar for the room you want to use, click on it via the drop-down list next to **Other calendars**as follows:
	- i. From the drop-down, select **Browse interesting calendars**.

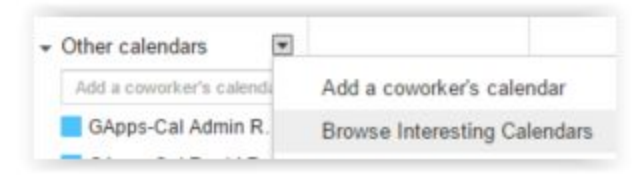

ii. Go to the **More**tab.

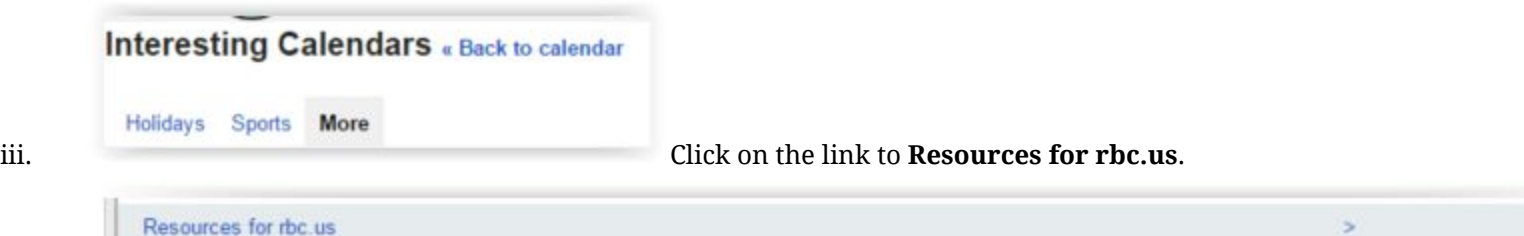

iv. Then click **Subscribe**next to the calendar you want to use. (Note: You may have to expand Meeker or Rangely to find the calendar)

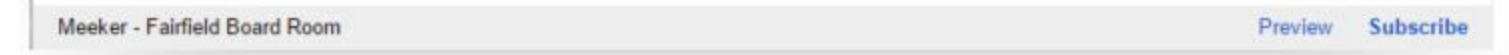

v. After that, you can go back to your calendar…

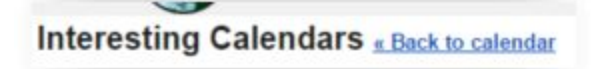

… and you should see the calendar that you just subscribed to in you list of calendars.

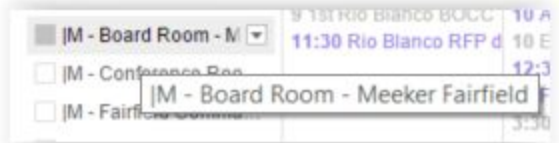

## 2. From Now On - Schedule Events Anytime You Need as Follows

- a. Just click on the date you want to reserve.
- b. Then **select the correct calendar**as demonstrated below by using the drop-down menu next to the word **Calendar:**and choosing as desired.

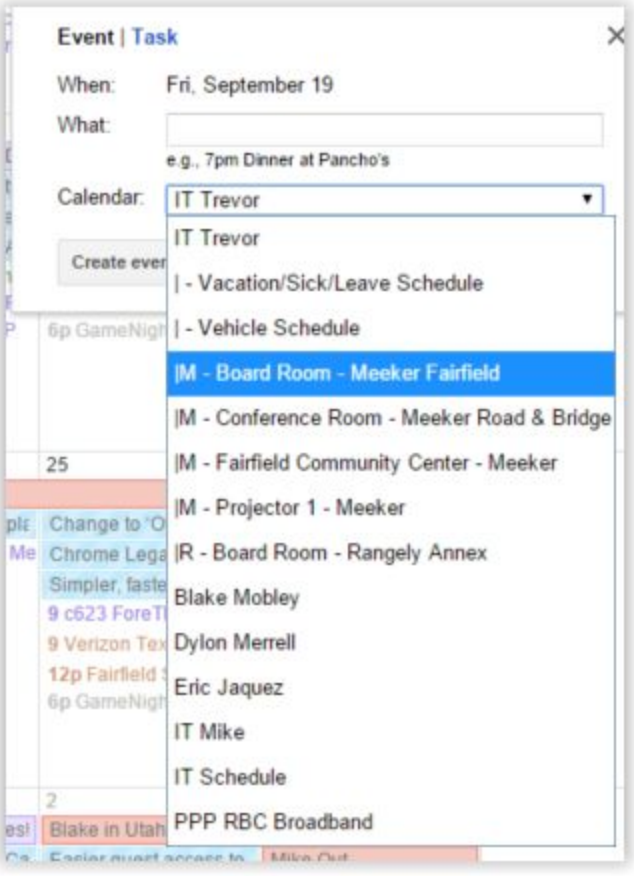

c. Using the **Format**rules at the top of this page, enter your event details in the **What:**field.

d. Alternatively, you can create a meeting in your own calendar and just add the meeting room you wish to use:

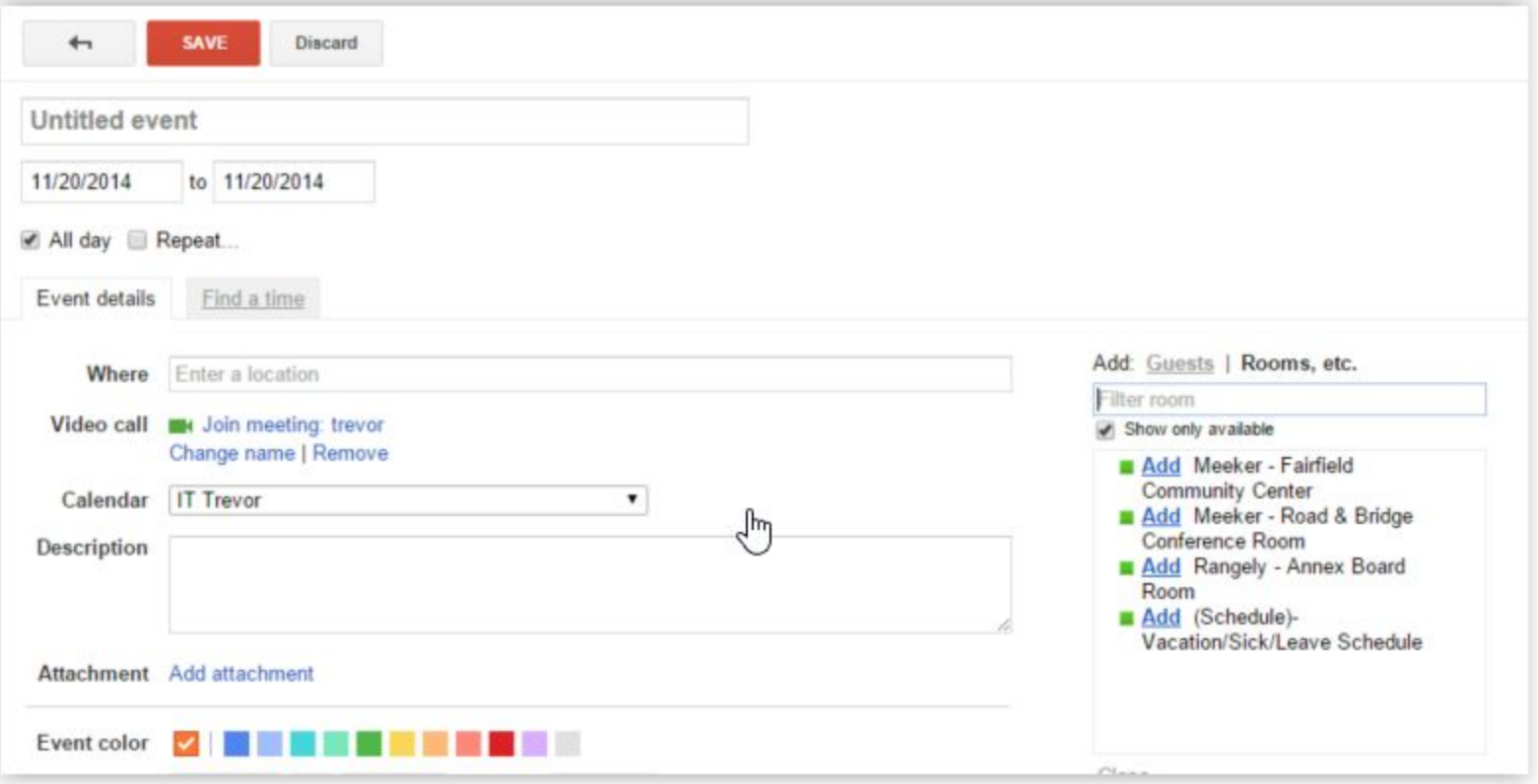